Рейтингование и измерение эксплуатационных характеристик полнокомплектных биометрических систем (подсистемы сравнения [биометрическая идентификация по «чёрному списку» на открытом множестве] с подсистемой обнаружения атак на биометрическое предъявление)

Инструкция по эксплуатации

# Содержание

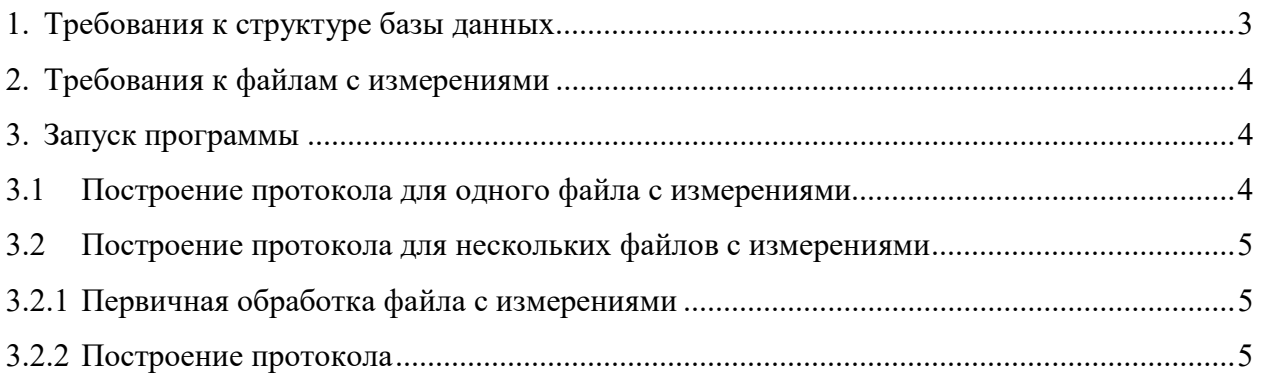

# 1. Требования к структуре базы данных

Для корректной работы программы база данных должна быть организована следующим образом:

BLACKLISTED/ – директория, содержащая все предъявления состоящих в «чёрном списке» субъектов

LIVE/ – директория, содержащая все подлинные предъявления состоящих в «чёрном списке» субъектов

 $\left| \text{id} \right|$  1]/ – директория, содержащая все предъявления состоящего в «чёрном списке» субъекта с идентификатором 1

…

 $\begin{bmatrix} id & N \end{bmatrix}$ 

ATTACK/ – директория, содержащая все атаки укрывателей личности

[id 1]/ – директория, содержащая все атаки укрывателя личности, состоящего в «чёрном списке» под идентификатором 1

…

 $\begin{bmatrix} id & N \end{bmatrix}$ 

NON-BLACKLISTED/ – директория, содержащая все предъявления не состоящих в «чёрном списке» субъектов

 $\left| \text{id} \right|$  1]/ – директория, содержащая все предъявления не состоящего в «чёрном списке» субъекта с идентификатором 1

[file\_1].ex

 $[file 2].ex$ 

…

[id\_2]/

…

 $\begin{bmatrix} id & N \end{bmatrix}$ 

Наименования, указанные в квадратных скобках, могут быть изменены.

Наименования, указанные без квадратных скобок, обязательны.

Расширение файлов .ех может быть любым в зависимости от проекта.

## 2. Требования к файлам с измерениями

Для корректной работы программы все файлы с измерениями, хранящиеся в директории LivenessIdentificationBlackList/measurements, должны иметь названия вида «РАЗРАБОТЧИК ВЕРСИЯ.csv» (например, rbs v2.csv).

## 3. Запуск программы

## 3.1 Построение протокола для одного файла с измерениями

Если для определенного файла с измерениями необходим отдельный протокол. выполните следующие действия.

- 1. Перейдите к ячейке 3 и заполните следующие строки:
	- $path$  путь к дистрибутиву LivenessIdentificationBlackList
	- MEASUREMENTS (строка, которой предшествует комментарий «#Требуется указать файл с измерениями») - путь к файлу с измерениями, который необходимо обработать
	- $RANK -$  ранг идентификации
	- THRESHOLD порог принятия решений для степеней схожести
	- **TARGET FNIR** фиксированное значение ВЛОИ, для которого будет посчитано значение ВЛПИ
	- **TARGET CAPNIR** фиксированное значение ВНиПАУ, для которого будет посчитано значение ВЛПИ
	- **FNIR LIMIT** предельное значение ВЛОИ для цветовой подсветки фактических значений: если полученное значение меньше либо равно этому значению, ячейка будет выделена зеленым цветом; если полученное значение больше этого значения, ячейка будет выделена красным цветом
	- CAPNIR LIMIT предельное значение ВНиПАУ для цветовой подсветки фактических значений: если полученное значение меньше либо равно этому значению, ячейка будет выделена зеленым цветом; если полученное значение больше этого значения, ячейка будет выделена красным цветом
	- **FPIR LIMIT** предельное значение ВЛПИ для цветовой подсветки фактических  $\bullet$ значений: если полученное значение меньше либо равно этому значению, ячейка будет выделена зеленым цветом; если полученное значение больше этого значения, ячейка будет выделена красным цветом
- 2. Перейдите к ячейке 5 и укажите в строке filter название текущего файла с измерениями без расширения (например, 'rbs v2'). Запустите выполнение всех ячеек: в панели меню перейдите Run - Run All Cells или нажмите кнопку (»). Дождитесь выполнения всех ячеек с кодом.

3. Чтобы сохранить полученный протокол в формате HTML, в панели меню выберите: File – Save and Export Notebook As… – HTML

#### 3.2 Построение протокола для нескольких файлов с измерениями

#### 3.2.1 Первичная обработка файла с измерениями

Для каждого файла с измерениями, который нужно отобразить в протоколе, необходимо произвести первичную обработку. Для этого выполните следующие действия:

- 1. Заполните данные в ячейке 3. Пояснения к заполнению см. в 3.1. Значения TARGET\_FNIR, TARGET\_CAPNIR, FNIR\_LIMIT, CAPNIR\_LIMIT, FPIR\_LIMIT нужны для построения протокола (3.2.2) и на первичную обработку не влияют.
- 2. Последовательно запустите ячейки 2-4 однократным нажатием кнопки запуска ячейки. Дождитесь выполнения кода. Когда выполнение кода ячейки завершится, в квадратных скобках слева от ячейки появится номер выполняемой ячейки ([3]). Если обработка файла проведена корректно, в поле вывода ячейки появится строка «результаты сохранены».

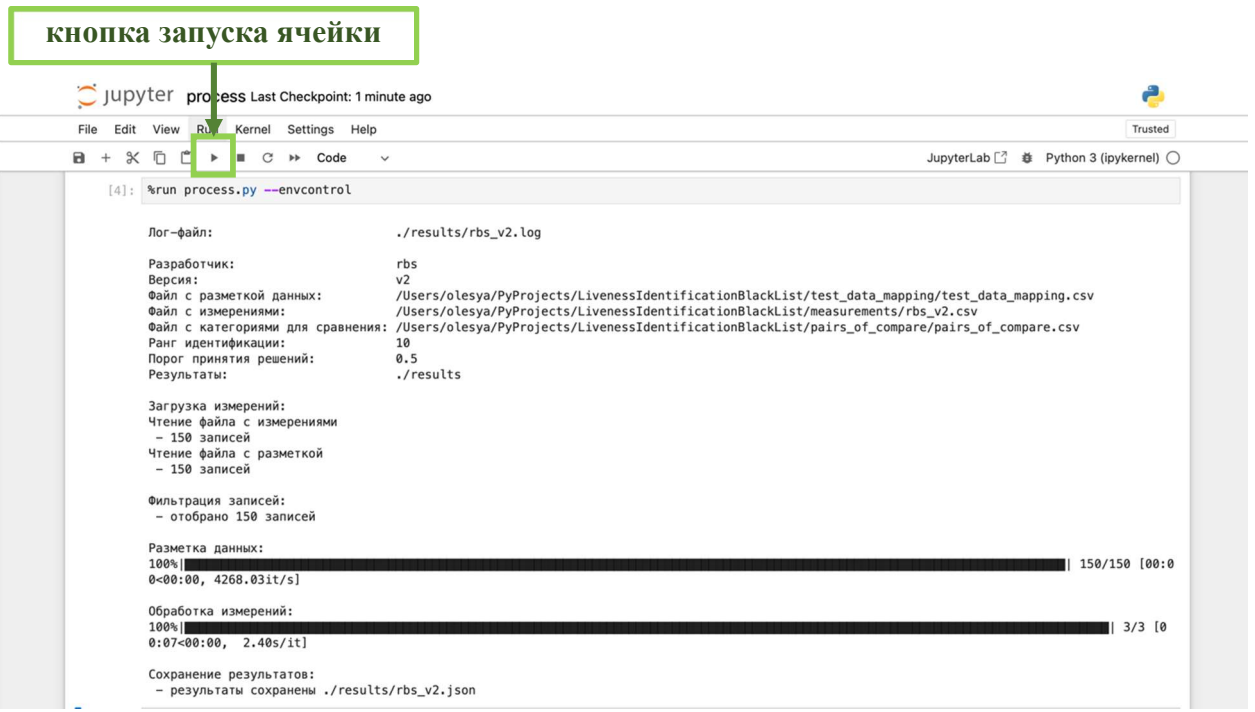

3. Повторите действия 1-2 для каждого файла с измерениями, который планируется отобразить в протоколе рейтингования.

### 3.2.2 Построение протокола

- 1. После того как для все файлы с измерениями обработаны согласно 3.2.1, рекомендуется обновить страницу в Jupyter Notebook путем выбора в панели меню: Kernel – Restart Kernel and Clear Outputs of All Cells.
- 2. Проверьте актуальность значений TARGET\_FNIR, TARGET\_CAPNIR, FNIR\_LIMIT, CAPNIR\_LIMIT, FPIR\_LIMIT в ячейке 3. Пояснения к заполнению см. в 3.1. В строке MEASUREMENTS может быть указан любой из файлов с

измерениями, хранящихся директории  $\bf{B}$ LivenessIdentificationBlackList/measurements.

- 3. Перейдите к ячейке 5 и заполните строку filter: укажите ключ фильтрации файлов для протокола:
	- для построения протокола с рейтингованием нескольких версий продукта от одного разработчика введите ключ вида 'РАЗРАБОТЧИК' (например, filter =  $`rbs')$
	- для построения протокола с рейтингованием всех продуктов, файлы измерений  $\Pi{\rm O}$ которым хранятся директории  $\mathbf{B}$ LivenessIdentificationBlackList/measurements, введите filter = "
- 4. Последовательно запустите ячейки 2, 3, 5 однократным нажатием кнопки запуска ячейки. Дождитесь выполнения кода.
- 5. Чтобы сохранить полученный протокол в формате HTML, в панели меню выберите: File – Save and Export Notebook As... – HTML.